# 札寄せ用具 操作説明書

第 6.04版

2017年9月 29日

[第一考舎](http://dai1kousha.html.xdomain.jp/index.html) 片平彰裕

# 内容

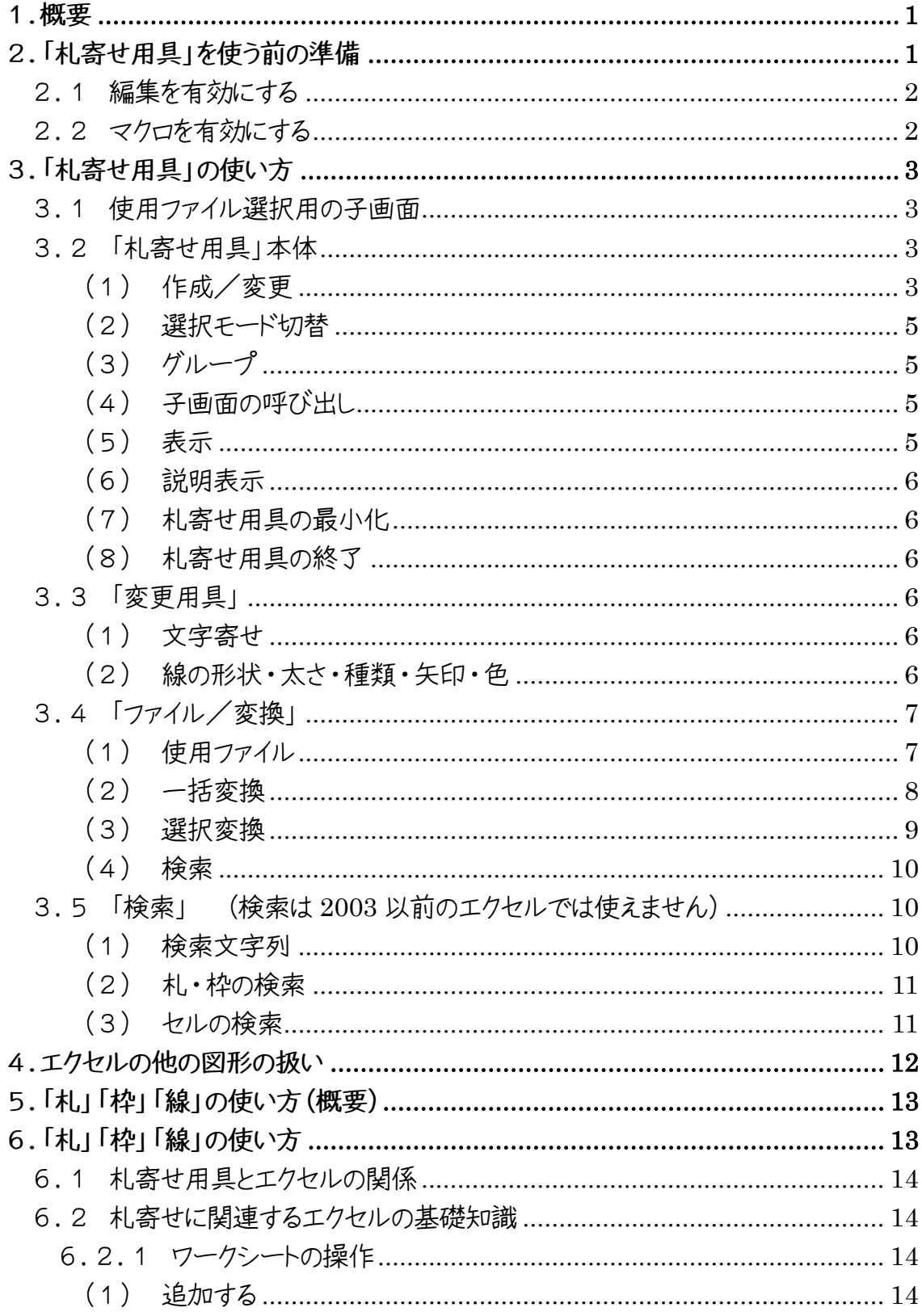

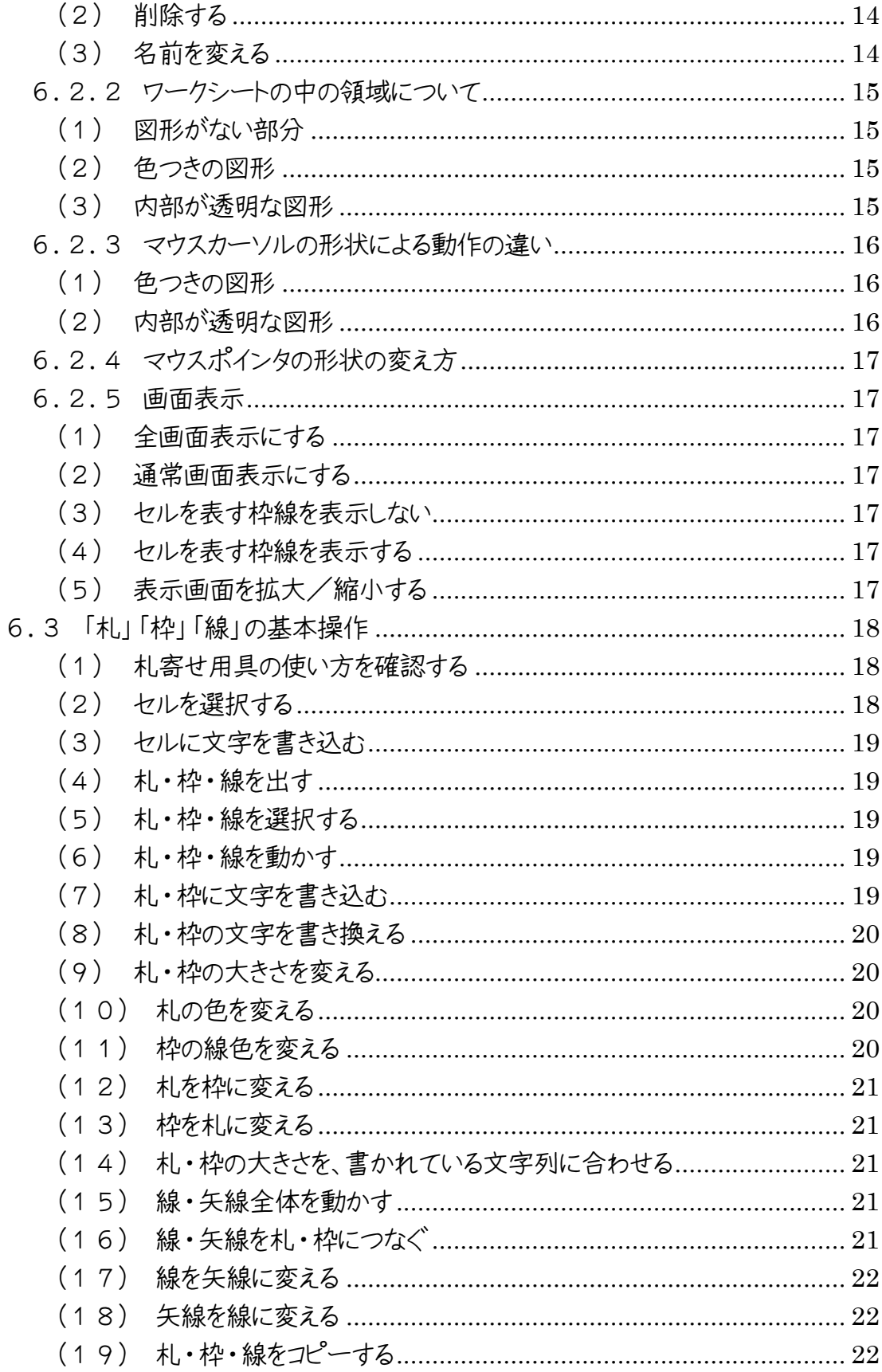

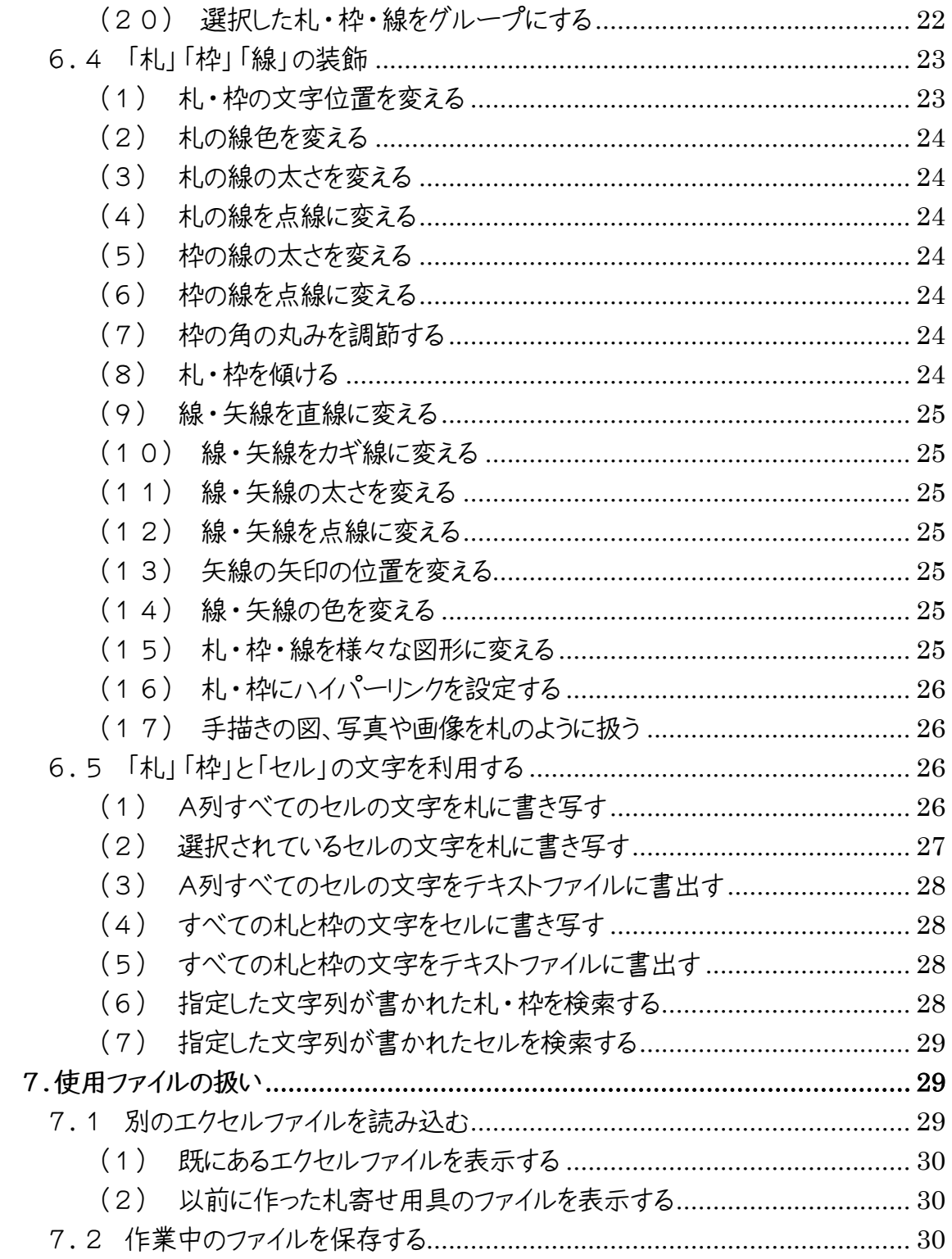

 $\mathcal{L}(\mathcal{A})$  and  $\mathcal{L}(\mathcal{A})$ 

# <span id="page-4-0"></span>1.概要

「札寄せ用具」は、パソコンで「札寄せ法」を行うときに札の操作を効率よく出来るよう にしたソフトウェアです。(ウェブサイト「第一考舎」にて無料配布しています)

なお「札寄せ用具」は、マイクロソフト社のエクセルの描画ツールとマクロ機能を使用し ているので、利用するにはウィンドウズ上で動作するエクセルが必要です。

Microsoft Excel2010、Excel2013、Excel2016 で動作を確認しています。 Excel2002、2003、2007 でも使用できますが、多少動作が違う部分があるようです。

なお、エクセル Online やエクセル RT では、使用できません。

#### 免責事項

このソフトウェアの利用により、損害が発生した場合でも、このソフトウェアの著作者は、 一切の責任を負いませんので、予めご了承のうえご利用ください。

# <span id="page-4-1"></span>2.「札寄せ用具」を使う前の準備

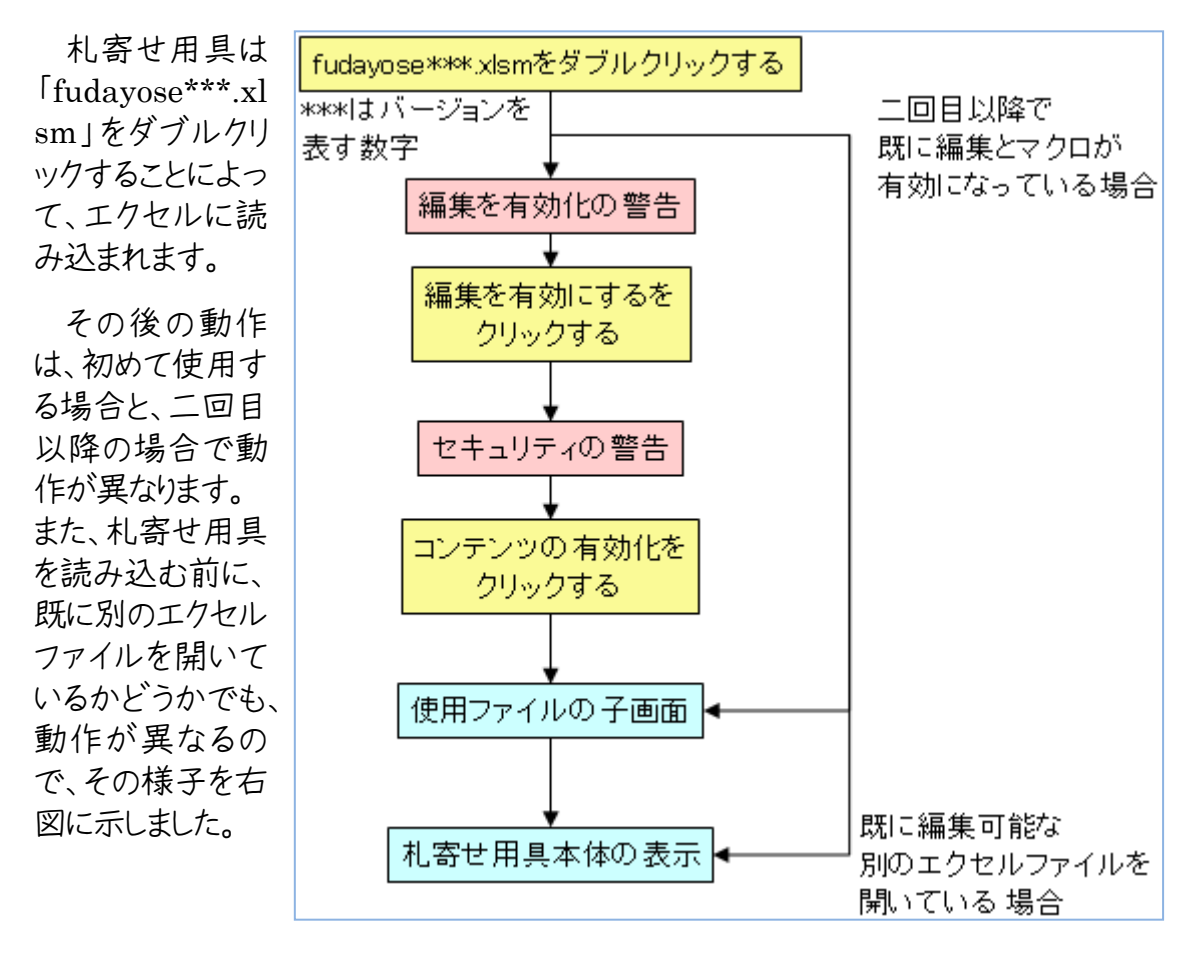

# <span id="page-5-0"></span>2.1 編集を有効にする

本ファイルをダウンロードして、初めて使うときは、次のような表示が出ることがあります。

画面の上方にーーー

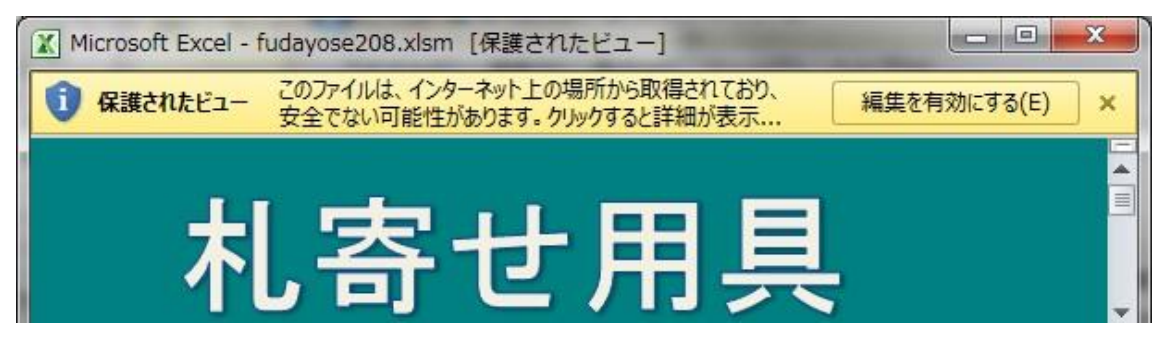

---と表示されたときは[編集を有効にする」をクリックしてください。

(エクセルのバージョンによって文言が異なる場合もあります)

# <span id="page-5-1"></span>2.2 マクロを有効にする

「札寄せ用具」はエクセルのマクロを使用しています。 このためマクロが無効だと「札 寄せ用具」は利用できません。

エクセルのマクロを有効にする方法は、エクセルのバージョンによって違います。

通常は、この「札寄せ用具」のファイルを読み込んだときに、マクロを有効にするかどう かを選択できるように「オプション」が表示されるので、マクロが有効になるようにオプショ ンを選択します。

例えば、 ---

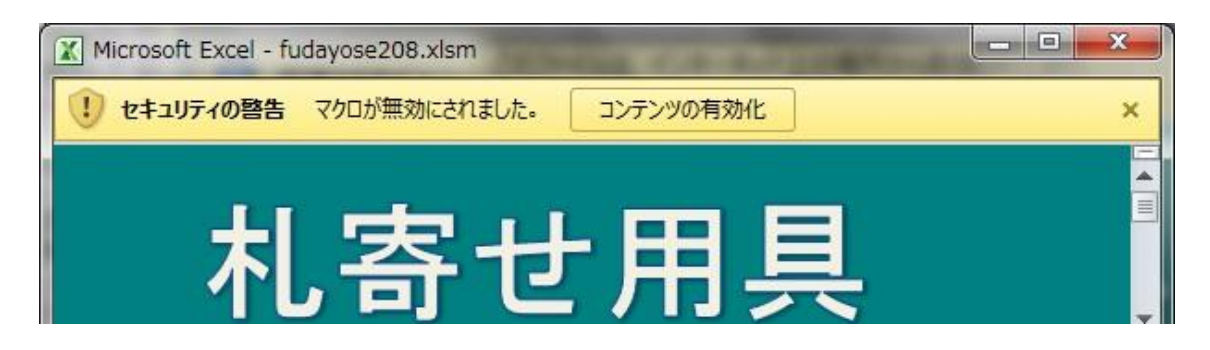

---と表示された場合は、「コンテンツの有効化」をクリックしてください。

これによりマクロが有効になり、「札寄せ用具」が使えるようになります。

# <span id="page-6-0"></span>3.「札寄せ用具」の使い方

「札寄せ用具」には、「札寄せ用具」本体の他に子画面が4つあります。

子画面は「使用ファイル」選択用と「変更用具」と「ファイル/変換」および「検索」で す。

# <span id="page-6-1"></span>3.1 使用ファイル選択用の子画面

「使用ファイル」選択用の子画面は、札寄せに使うエクセルファ イルを選択するための子画面です。

この「札寄せ用具」自体もエクセルファイルですが、札寄せに使 用するワークシートは「札寄せ用具」とは別のエクセルファイルの ワークシートを使用します。

そのため、札寄せに使用するためのファイルが開かれていない時 は「使用ファイル」選択用の子画面が自動的に表示されます。

既にあるエクセルファイルを使うときは、**「既存のファイルを開く」**

ボタンを左クリックすると、ファイルを選択する画面が現れるので、希望のエクセルファイル を選んでください。

新たにエクセルファイルを作る時は**「新たにファイルを作る」**ボタンを左クリックしてくださ い。新しいエクセルファイルが作られて、札寄せを始められるようになります。

使用するファイルを選択すると、「札寄せ用具」本体が表示されます。

なお「初めての方へ」ボタンを左クリックすると、体験用のワークシートが表示されるの で、そこに書かれた指示に従って操作を体験してみてください。

# <span id="page-6-2"></span>3.2 「札寄せ用具」本体

<span id="page-6-3"></span>**(1) 作成/変更**

「作成/変更」という枠で囲まれた「札」、「枠」、「線」 のボタンは、そのボタンを左クリックするときに「札」、 「枠」、「線」が、選ばれているか否かによって役割が変 わります。

#### **i.作成**

「札」、「枠」、「線」が、選ばれていない状態では、左 クリックすることで、該当する「札」、「枠」、「線」を作成できます。

作成する場所は、その時に選択されているセルの位置です。

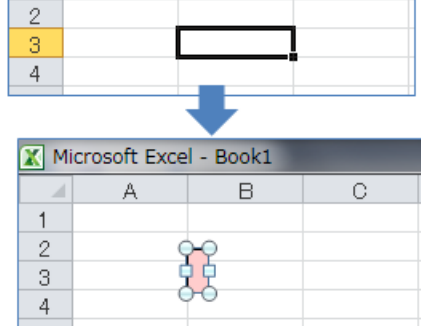

Ō.

**X** Microsoft Excel - Book1

1

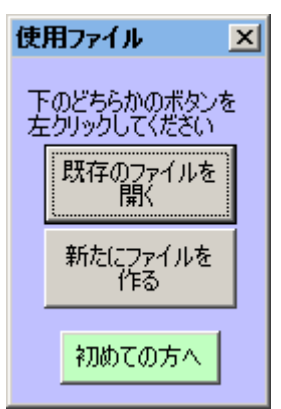

「札」と「枠」には文字列を書き込めます。

文字列を改行するには[Enter]キーを使 います。

# **ii.変更**

「札」、「枠」、「線」が、選ばれている状態で は、左クリックすることで、選ばれている「札」、 「枠」、「線」を該当するものに変更できます。

「札」と「枠」は互いに変更でき、「線」と「矢 線」は互いに変更できます。

「札」に変更したときは、記入されている文字列に合 わせた大きさになります。「枠」のボタンで変更したとき は、大きさは変わりません。

なお、変更については、「変更用具」を使うと、更に 「文字寄せ」、「線の種類」、「線の太さ」等も変更でき ます。

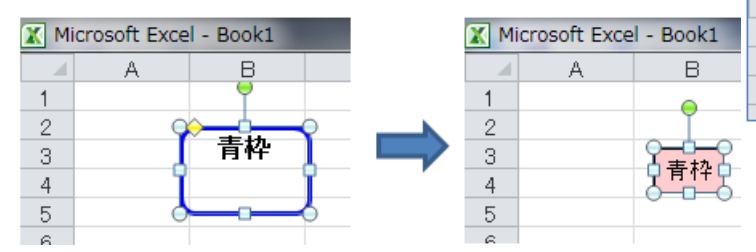

 $\mathbf{1}$  $\overline{2}$ 3 4  $\Box$ Ō.  $\mathbf{A}$  $\mathcal{A}$  $\mathbf{1}$  $\overline{2}$ 3  $\overline{4}$  $\overline{5}$ 

B

C.

Microsoft Excel - Book1 A.

 $\epsilon$ 

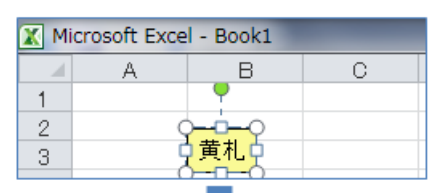

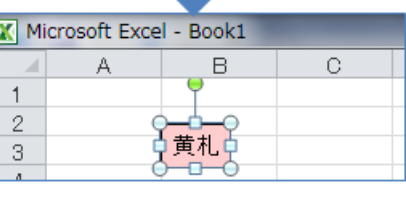

# **iii.寸法合わせ**

「寸法合わせ」のボタンは、選ばれている「札」または「枠」の大きさを、文字列に合わせ た大きさに変えるためのものです。

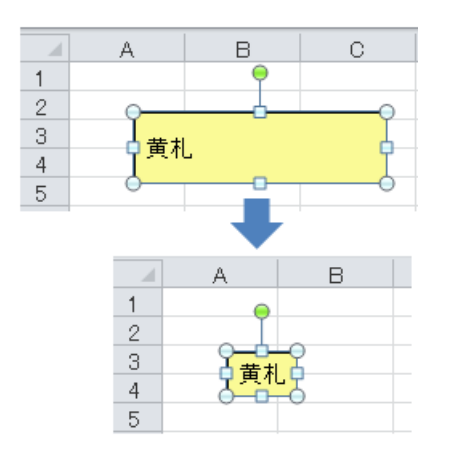

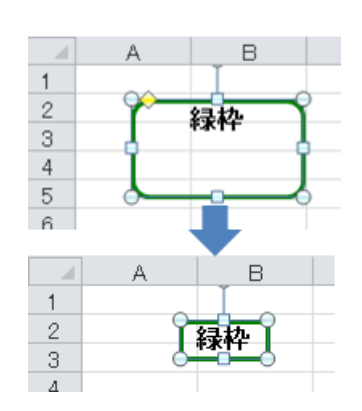

## <span id="page-8-0"></span>**(2) 選択モード切替**

「セル/図形」ボタンを左クリックすることによって、エクセルの「セルを選択するモード」 と「図形を選択するモード」を切替えます。

マウスポインタの形は、セル選択モードで「ロ」、図形選択モードで「 い」になります。

セルを選択するモードは、エクセルの通常のモードです。このモードでは、セルを選択す ることも図形を選択することも出来ます。

ただし複数の図形を同時に選択するときは、[Shift]キーまたは[Ctrl]キーを押しなが らひとつの形をたクトックする必要があります。

これに対して、図形を選択するモードにすると、左クリックしながらマウスで範囲を指定し てその範囲内の全ての図形を同時に選択できるので、複数の札や枠を移動するのに便 利です。

ただし、図形を選択するモードでは、セル選択をすることはできません。

<span id="page-8-1"></span>**(3) グループ**

複数の図形を選択しているときに、**「グループ化」**ボタンを左クリックすると、それらの図 形をグループ化します。

グループ化された図形は一度に移動することができます。またグループ化されていて も、一つの図形を選択すれば、グループを解除せずに単独で移動することができます。

図形のグループを更に他の図形とグループ化する事も出来ます。

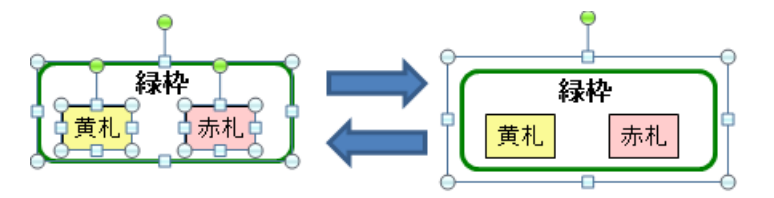

図形のグループを選択しているときに、**「解除」**ボタンを左クリックするとグループが解 除されます。

<span id="page-8-2"></span>**(4) 子画面の呼び出し**

「変更用具」「ファイル/変換」「検索」のボタンを左クリック すると、それぞれ該当する子画面を表示します。

<span id="page-8-3"></span>**(5) 表示**

「拡大」「縮小」ボタンを左クリックする毎に、ワークシート内 の表示が、大きくあるいは小さくなります。

「全画面」ボタンを左クリックすると、ワークシート内の表示

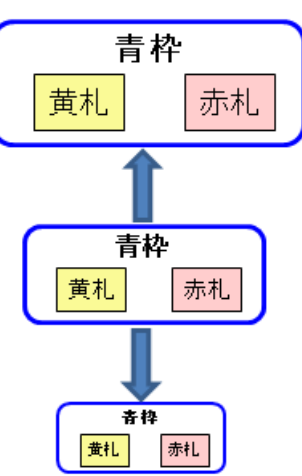

を全画面にするか、通常表示にするかを切替えます。

「枠線」ボタンを左クリックすると、ワークシートのセルを 表す枠線を表示するか、表示しないかを切替えます。

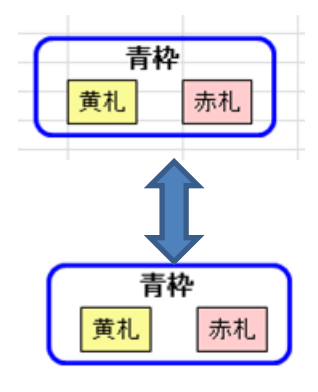

Microsoft Excel - Book1 青枠 黄札 赤札  $X$   $\rightarrow$   $Y$ ページ ファイル ホーム 挿入 36 切り取り **MS Daniel** 貼り付け  $\, {\bf B}$ √書式のコピー/貼り付け クリップボード  $\overline{G}$ 青枠 黄札 赤札

<span id="page-9-0"></span>**(6) 説明表示**

札寄せをしているときに、このボタンを左クリックすると、 札寄せ用具の説明のワークシートが表示されます。

説明画面の表示をやめて、札寄せをしていた元の画面に戻るには、「説明終了」のボタ ンを左クリックします。

<span id="page-9-1"></span>**(7) 札寄せ用具の最小化**

説明表示ボタンの右にある「▲」を左クリックすると、札寄せ用 具を図のように、最小化した表示に出来ます。

元の大きさに戻すには、「▼」を左クリックします。

<span id="page-9-2"></span>**(8) 札寄せ用具の終了**

「終了」ボタンを左クリックすると、「札寄せ用具」が終了します。

なお、「札寄せ用具」が終了しても札寄せに使用したファイルは開いていますので、これ を閉じるときは、通常のエクセルを終了する方法で、閉じてください。

## <span id="page-9-3"></span>3.3 「変更用具」

<span id="page-9-4"></span>**(1) 文字寄せ**

選択している「札」または「枠」の文字配置を、該当す るボタンを左クリックすることによって変更できます。

<span id="page-9-5"></span>**(2) 線の形状・太さ・種類・矢印・色**

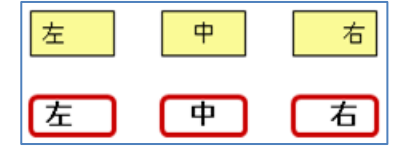

札案世用具  $\vert x \vert$ 

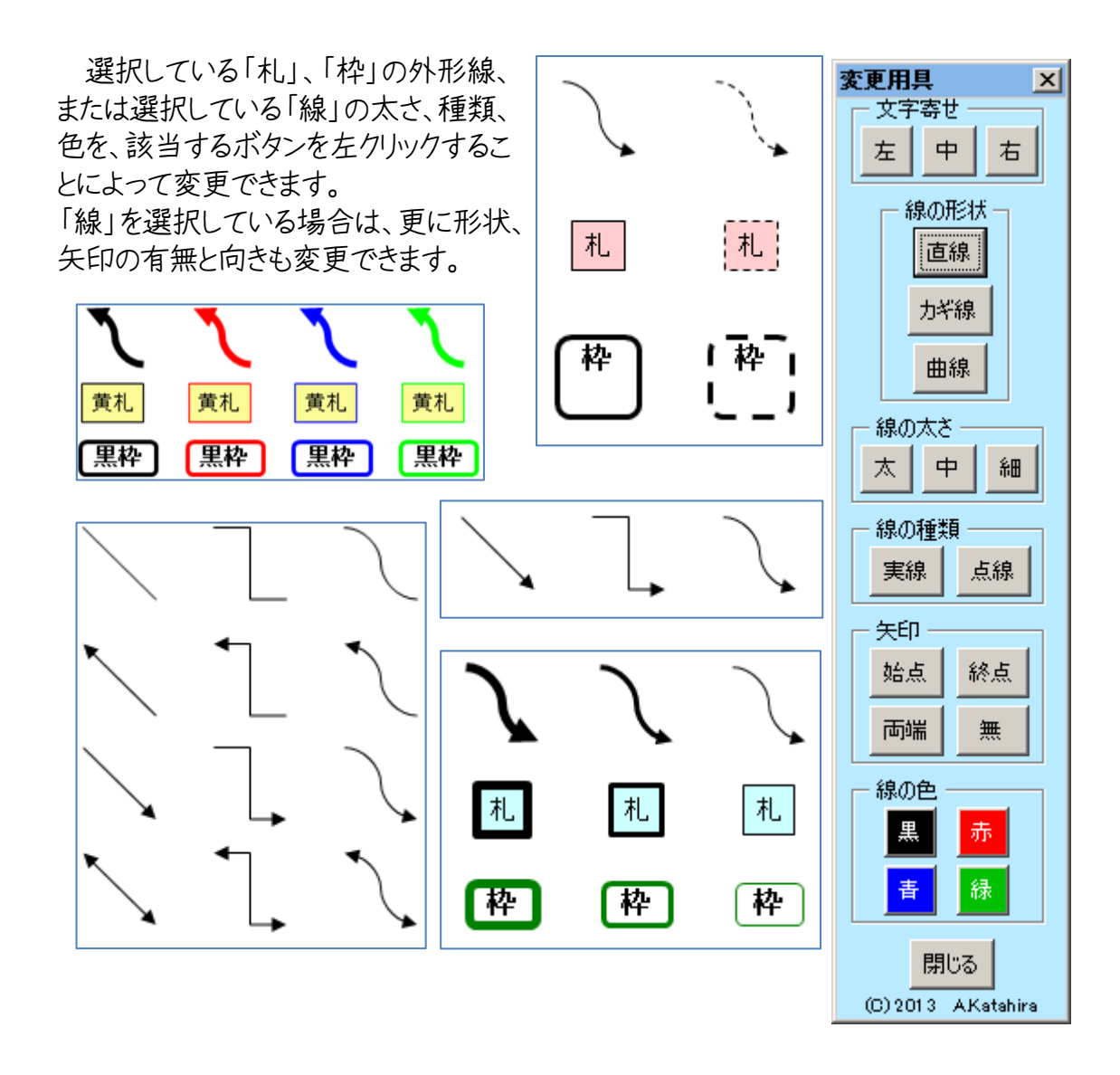

# <span id="page-10-0"></span>3.4 「ファイル/変換」

<span id="page-10-1"></span>**(1) 使用ファイル**

札寄せをするためのファイルを開きます。

**「既存のファイルを開く」**ボタンを左クリックすると、ファイルを選択する画面が現れるの で、希望のエクセルファイルを選んでください。

新たにエクセルファイルを作る時は**「新たにファイルを作る」**ボタンを左クリックしてくださ い。新しいエクセルファイルが作られて、札寄せを始められるようになります。

これらは「使用ファイル」を選択する子画面と同じ機能ですが、意識的に呼び出すこと ができます。

# <span id="page-11-0"></span>**(2) 一括変換**

ワークシート上の全ての札と枠、またはセルを変換します。

i.札・枠を

**「セルに」**を左クリックすると、それぞれの「札」「枠」に書かれてい る文字を上から順番に、「札」と「枠」が書かれているワークシートと は別のワークシートを新たに追加して、それぞれひとつのセルに書 出します。

「札」と「枠」の文字列にある「改行」は、セルに変換したときにも引 き継がれます。

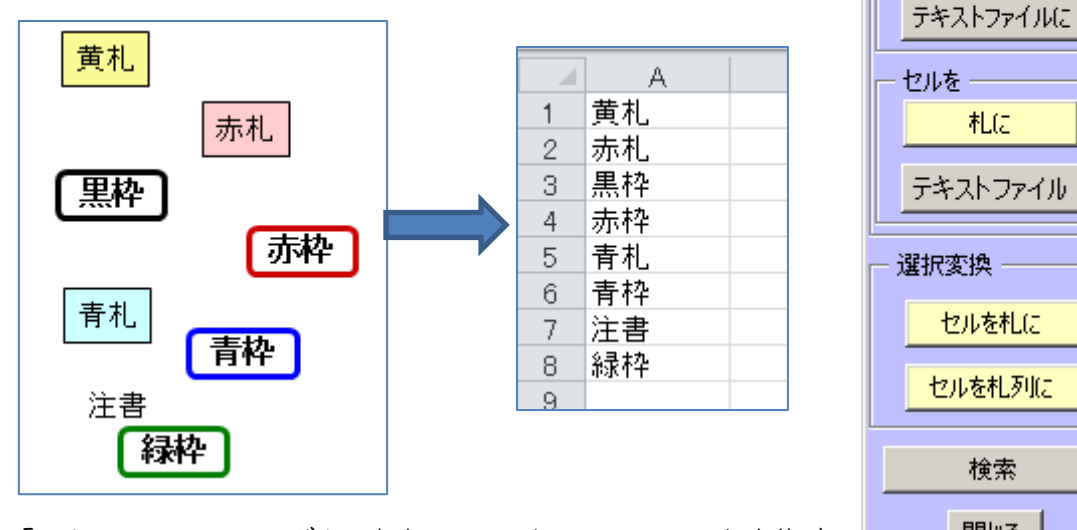

**「テキストファイルに」**ボタンを左クリックすると、ファイル名を指定 する画面が現れます。

書出すフォルダとファイル名を指定すると、それぞれの「札」「枠」に書かれている文字 を、上から順番にそれぞれ一行にしてテキストファイルに書出します。

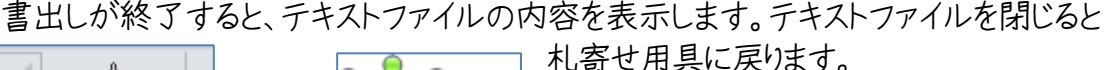

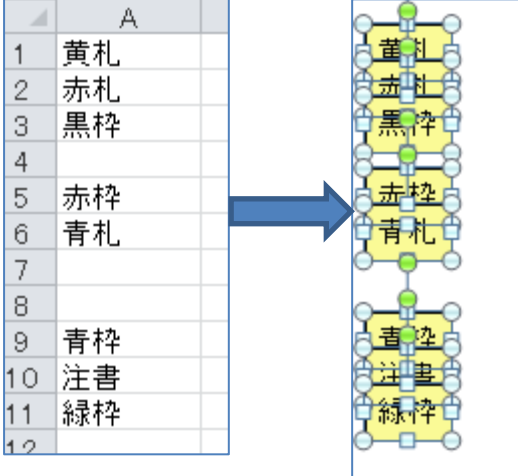

ii.セルを

**「札に」**ボタンを左クリックすると、そのとき 表示しているワークシートのA列に書かれ ている文字をA1から順にすべてのセルに ついて、セル毎に「黄札」に写して「札化」と いう名前のワークシートに書出します。札の 位置は、元のセルに対応した配置になりま す。

ファイル/変換

使用ファイル・

既存のファイルを<br>- 開く

新たにファイルを<br>- 作る

モルに

札に

検索

閉じる (C) 2013 AKatahira

→括変換 札・枠を

 $\vert x \vert$ 

「札化」シートがなければ、新たに「札化」

シートを追加して書出します。

既存のワークシートの名前を「札化」に変えれば、そのワークシートに書出します。 変換元のワークシートの名前を「札化」にすれば、そのワークシートに書出します。

文字が書かれていないセルは無視します。

なお、A列で100以上のセルに文字が書かれている場合は、書出しに時間がかか るかもしれないので、書出すか中止するかを確認します。

セルの文字列に「改行」があれば、「札」「枠」に引き継がれます。 なお、セルで改行するには、[Alt]+[Enter]キーを使います。

書出された「黄札」は、すべて選択された状態になっています。

**「テキストファイル」**ボタンを左クリックすると、ファイル名を指定する画面が現れます。

書出すフォルダとファイル名を指定すると、そのとき表示しているワークシートのA列に 書かれている文字をA1から順にすべてのセルについて、それぞれのセルを一行としてテ キストファイルに書出します。

文字が書かれていないセルは無視します。

なお、A列で100以上のセルに文字が書かれている場合は、書出しに時間がかか るかもしれないので、書出すか中止するかを確認します。

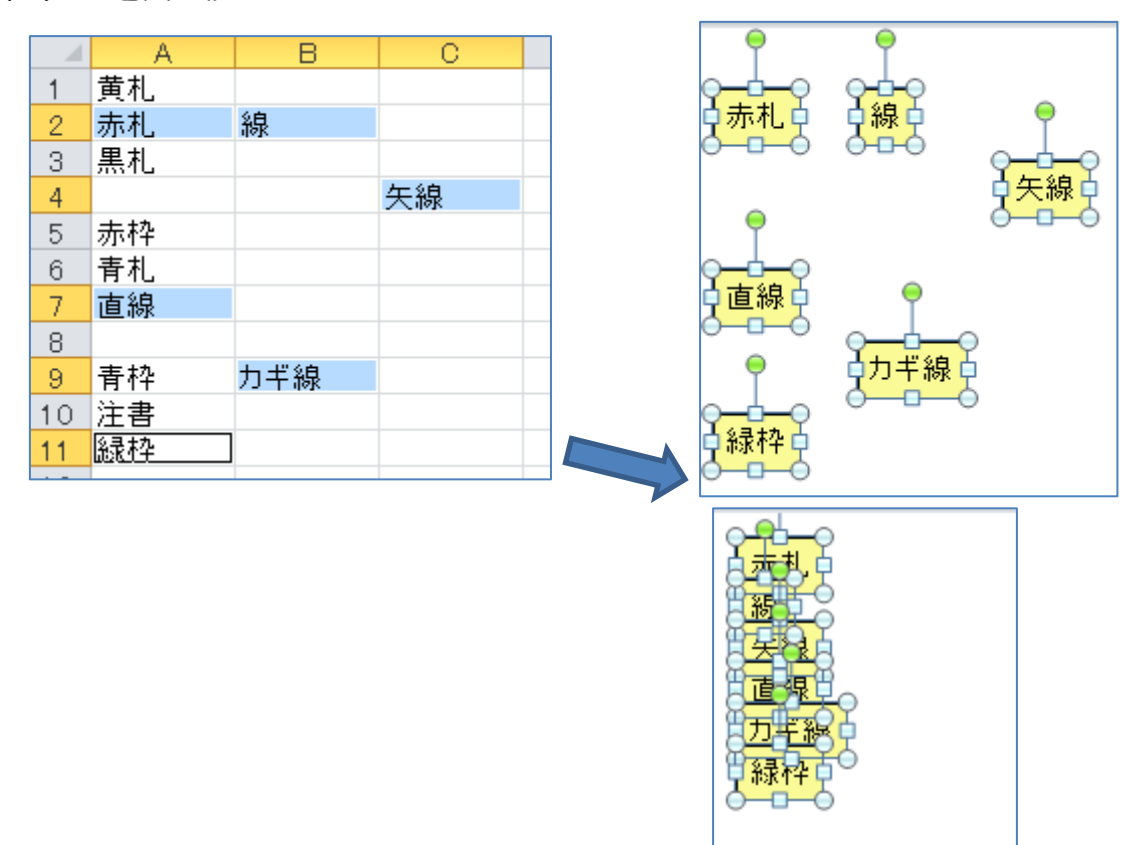

<span id="page-12-0"></span>**(3) 選択変換**

**「セルを札に」**と**「セルを札列に」**は書出す札の配置以外は、同じ機能です。 **「セルを札に」**では、札の位置は元のセルに対応した配置になり、**「セルを札列に」**では、 札は一列に配置されます。

**「セルを札に」**ボタンまたは**「セルを札列に」**ボタンを左クリックすると、そのとき表示して いるワークシートの選択されているセルについて、セル毎に「黄札」に写して「札化」という 名前のワークシートに書出します。

「札化」シートがなければ、新たに「札化」シートを追加して書出します。 既存のワークシートの名前を「札化」に変えれば、そのワークシートに書出します。 変換元のワークシート名を「札化」にすれば、そのワークシートに書出します。

文字が書かれていないセルは無視します。

なお、1000以上のセルが選択されている場合は、書出しに時間がかかるかもしれ ないので、書出すか中止するかを確認します。

セルの文字列に「改行」があれば、「札」「枠」に引き継がれます。 なお、セルで改行するには、[Alt]+[Enter]キーを使います。

複数のセルを選択するには、[Shift]を押しながらマウスで選択範囲を指定する方法 と、[Ctrl]を押しながら、選択するセルを一つずつ左クリックする方法があります。 その他、検索によってヤルを選択することもできます。

書出された「黄札」は、すべて選択された状態になっています。

#### <span id="page-13-0"></span>**(4) 検索**

「検索」の子画面を表示します。

<span id="page-13-1"></span>3.5 「検索」 (検索は 2003 以前のエクセルでは使えません)

「検索」の子画面は、「検索文字列」の窓に記入した文字列が書かれている札・枠ま たはセルを検索するための子画面です。

検索するときは、改行の有無や改行位置は無視して、文字列を検索します。

「札寄せ用具」本体または「ファイル/変換」にある**「検索」**ボタンを左クリックすること で表示されます。

<span id="page-13-2"></span>**(1) 検索文字列**

検索対象となる文字列を記入する窓です。窓を左クリックすると文字列の記入および 編集が可能になります。

検索文字列の編集では、[Enter]キーで改行を入力できます。

なお、「札寄せ用具」本 体または「ファイル/変換」 にある**「検索」**ボタンを左ク リックするときに、一つの札 または枠、あるいは一つの セルが選択されていると、 そこに書かれている文字 列が、検索文字列の窓に コピーされます。この文字 列は編集することができま す。

また、一つの札または枠、 あるいは一つのセルが選 択されている時に、**「検索 文字列にコピー」**ボタンを 左クリックすると、そこに書 かれている文字列が、検 索文字列の窓にコピーさ れます。この文字列は編集 することができます。

「検索文字列を消去」

ボタンを左クリックすると、検索文字列が削除されます。

検索

検索文字列

札・枠の検索

検索文字列にコピー

このシートを検索

## <span id="page-14-0"></span>**(2) 札・枠の検索**

**「このシートを検索」**ボタンまたは**「全シートを検索」**ボタンを左クリックすると、表示され ているワークシートまたはブック内の全てのワークシートから、検索文字列が含まれている 札と枠を検索し、初めに見つかった札または枠を選択状態にします。

更に**「このシートを検索」**ボタンまたは**「全シートを検索」**ボタンを左クリックすると、次に見 つかった札または枠を選択状態にします。検索文字列が含まれている札および枠が見つ からなければ「見つかりません」と表示して検索を終了します。

<span id="page-14-1"></span>**(3) セルの検索**

**「このシートを検索」**ボタンまたは**「全シートを検索」**ボタンを左クリックすると、表示され ているワークシートまたはブック内の全てのワークシートのセルを検索し、検索文字列が 含まれている全てのセルについてシート名、セルの位置、セルに書かれている文字列を 「結果」の窓に表示します。

「結果」の窓に表示されている一つまたは複数の行を選択して**「セルを選択」**ボタンを 左クリックすると、対応するセルが選択状態になります。「結果」の窓で一行を選択するに はその行を左クリックします。連続した複数行を選択するには、最初の行を左クリックしてか

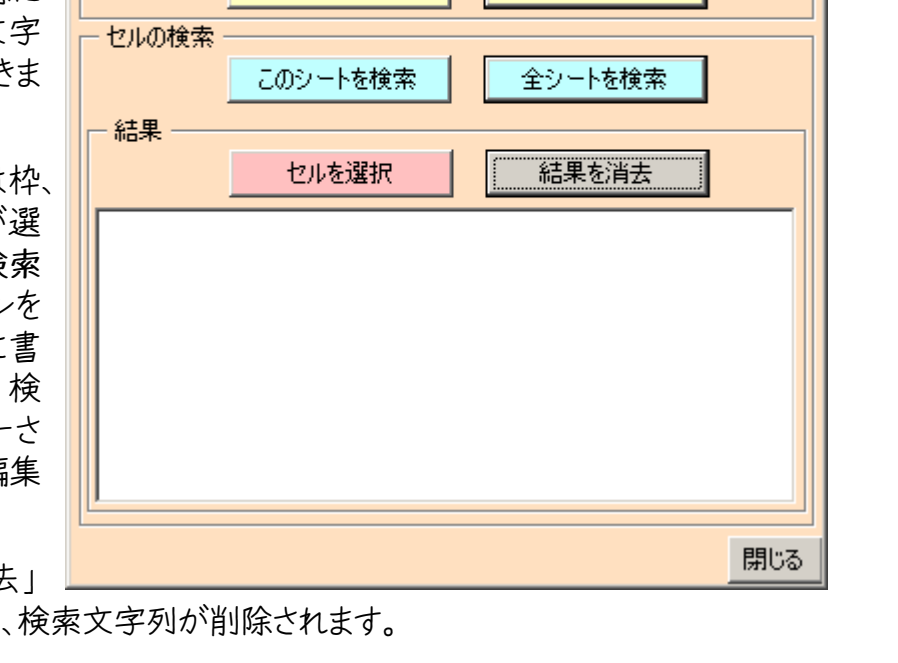

 $\vert x \vert$ 

検索文字列を消去

全シートを検索

ら、[Shift]キーを押したまま最後の行を左クリックします。連続していない複数行を選択 するには、[Ctrl]キーを押したままそれぞれの行を左クリックします。

**「結果を消去」**ボタンを左クリックすると、「結果」の窓に表示されている全ての行が削 除されます。

# <span id="page-15-0"></span>4. エクセルの他の図形の扱い

エクセルには描画ツールがあり、ワークシート上に様々な図形を作成・編集できます。 そして、作成できる図形はパワーポイントやワードと共通で使用できます。

このため、エクセルで作った図形をパワーポイントやワードにコピーしたり、逆にパワー ポイントやワードで作った図形をエクセルにコピーして使うこともできます。

札寄せ用具はエクセル上で動作し、エクセルの図形である四角形を「札」、角丸四角 形を「枠」、曲線コネクタを「線」として、手軽に使用できるようにしたソフトウェアです。

従って札寄せ用具で作った「札」、「枠」、「線」を、エクセルやパワーポイント、ワードの 描画ツールで加工したり、逆に描画ツールで作った図形を札寄せ用具で加工することも できます。

# <span id="page-16-0"></span>5.「札」「枠」「線」の使い方(概要)

「札寄せ用具」で使用する「札」「枠」「線」を使って、使い方を表してあります。

<span id="page-16-1"></span>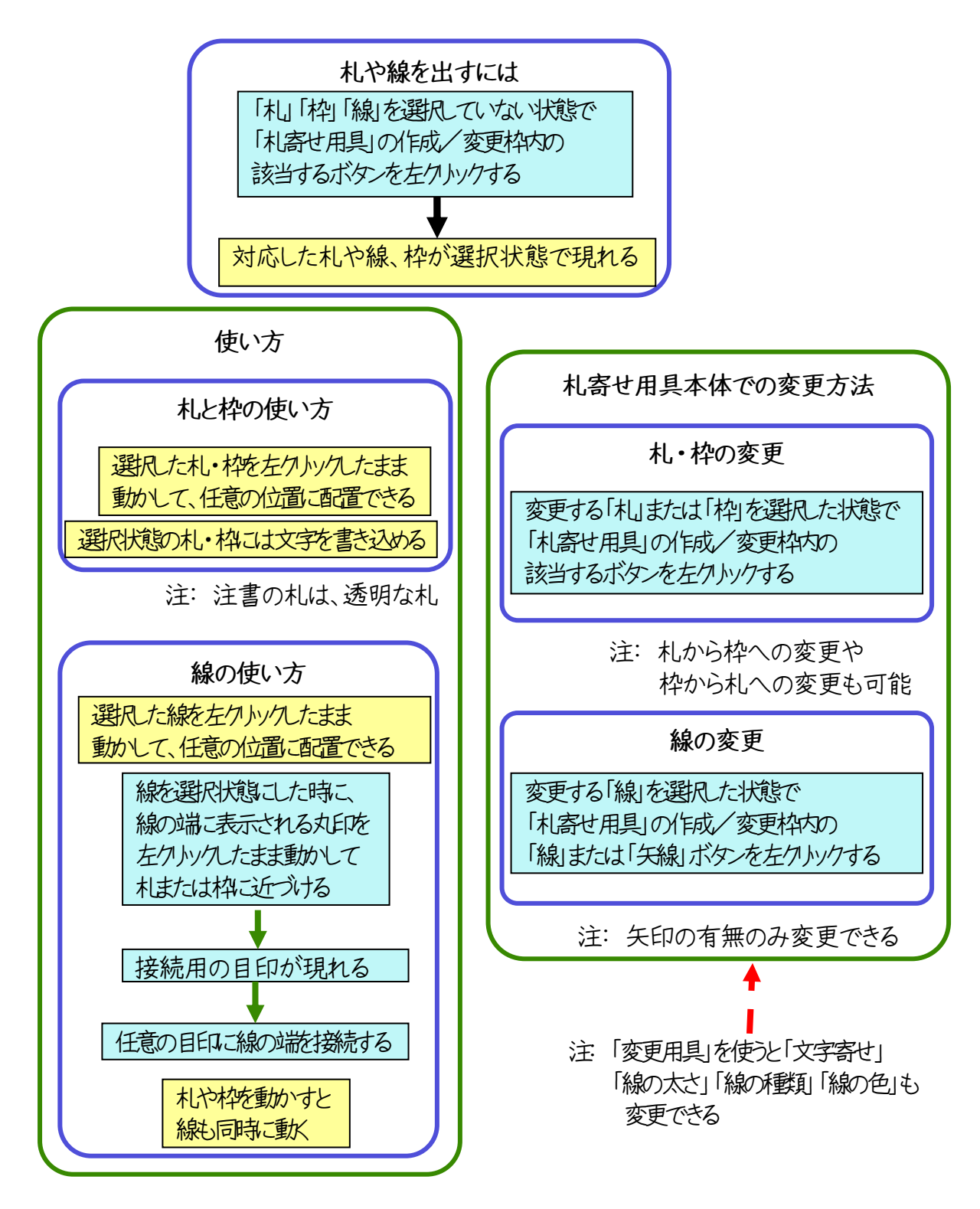

# 6.「札」「枠」「線」の使い方

# <span id="page-17-0"></span>6.1 札寄せ用具とエクセルの関係

エクセルには描画ツールがあり、ワークシート上に様々な図形を作成・編集できます。 そして、作成できる図形はパワーポイントやワードと共通で使用できます。

このため、エクセルで作った図形をパワーポイントやワードにコピーしたり、逆にパワー ポイントやワードで作った図形をエクセルにコピーして使うこともできます。

札寄せ用具はエクセル上で動作し、エクセルの図形である四角形を「札」、角丸四角 形を「枠」、曲線コネクタを「線」として、手軽に使用できるようにしたソフトウェアです。

従って札寄せ用具で作った「札」、「枠」、「線」を、エクセルやパワーポイント、ワードの 描画ツールで加工したり、逆に描画ツールで作った図形を札寄せ用具で加工することも できます。

# <span id="page-17-1"></span>6.2 札寄せに関連するエクセルの基礎知識

# <span id="page-17-2"></span>6.2.1 ワークシートの操作

エクセルのファイルは、何枚かのワ ークシートを作れるようになっていま す。

ワークシートにはそれぞれのワーク シートを表すタブがあり、タブを左クリ ックすることで、ワークシートを選択で きるようになっています。

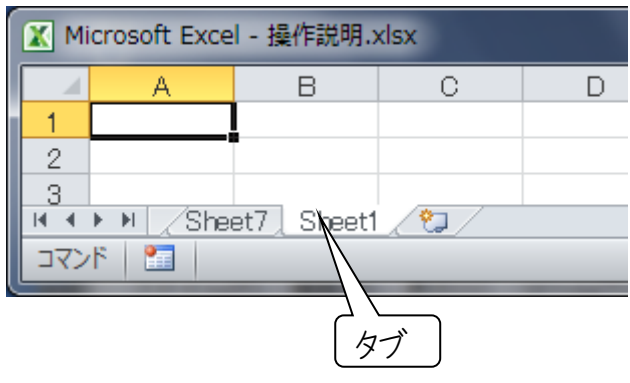

各ワークシートのタブを右クリックす るとメニューが表示されます。 メニューからワークシートの挿入、削除、名前の変更などが出来ます。

<span id="page-17-3"></span>**(1) 追加する**

タブを右クリックして表示されるメニューで「挿入」を左クリックするか、一番右にあるタ ブを左クリックします。

<span id="page-17-4"></span>**(2) 削除する**

タブを右クリックして表示されるメニューで「削除」を左クリックします。

<span id="page-17-5"></span>**(3) 名前を変える**

タブを右クリックして表示されるメニューで「名前の変更」を左クリックすると名前を書き 換えられるようになります。

## <span id="page-18-0"></span>6.2.2 ワークシートの中の領域について

<span id="page-18-1"></span>**(1) 図形がない部分**

ワークシートトで図形がない場所では、マウスポインタの形がロのルきに、左クリック するとセルを選択でき、セルに文字や数式を書き込めます。マウスポインタの形が ふの 時は、図形のみを選択するモードなので、左クリックしてもセルは選択できません。

なおセルに文字を書込んでいる時や、セルをダブルクリックしたときは、セルの編集モー ドになっています。この状態では、札寄せ用具は使えません。 セルへの書き込みが終り[Enter]キーを押すか、別のセルを左クリックしてセルの編集モ ードを終了させることにより、札寄せ用具が使えるようになります。

<span id="page-18-2"></span>**(2) 色つきの図形**

「黄札」のように色があり、文字を書き込んだ 図形には、2つの領域があり、どの領域でマウ スをクリックするかによって動作が違います。

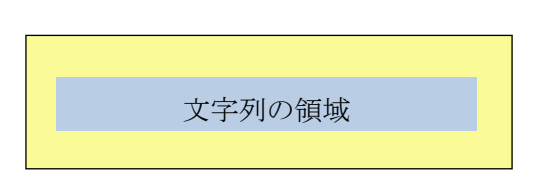

右の図は「黄札」の各領域を表しています。

札の領域は「黄色い部分」と、「グレーで示した文字列近傍の部分」に分かれています。 グレーの部分は、実際の札では黄色なので、見た目には札の内部は領域が分かれてい るようには見えません。

## <span id="page-18-3"></span>**(3) 内部が透明な図形**

「青枠」や「注書」のように内部が透明で、 文字を書き込んだ図形には、3つの領域があ り、どの領域でマウスをクリックするかによって 動作が違います。

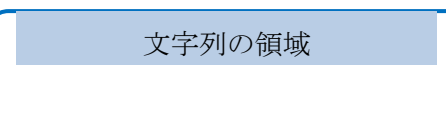

右の図は「青枠」の各領域を表しています。

枠の領域は「枠線の部分」と「グレーで示した文字列近傍の部分」、そして「それ以外 の透明な内部」に分かれています。グレーの部分は、実際の枠では透明なので、見た目 には枠の内部は領域が分かれているようには見えません。

「6.2.3 マウスカーソルの形状による動作の違い」では、「枠線の部分」と「文字列 近傍の部分」「それ以外の透明な内部」の動作の違いを説明します。

#### <span id="page-19-0"></span>6.2.3 マウスカーソルの形状による動作の違い

<span id="page-19-1"></span>**(1) 色つきの図形**

図形の外側でマウスポインタの形がロワットきに、「黄色い部分」に移動すると、マウス ポインタの形が サ に変わります。この形の時に左クリックすると図形を 選択できます。

図形を選択すると、上図のように図形の周囲に小さな丸と四角が

現れるので、そこにマウスポインタを合わせると、マウスポインタの形が、コやまあるいは となり、それを左クリックしたまま動かすと、図形の大きさを変えることができます。

マウスポインタの形が → の時に、左クリックしたまま動かすことで、図形を動かすことが 出来ます。

図形の外側でマウスポインタの形がロのときに、マウスポインタを「文字列近傍」に移 動すると、マウスポインタの形が  $\mathbb{I}$  に変わります。この形の時に左クリックすると文字列を 編集できるようになります。

図形の外側でマウスポインタの形が ~ のときは、「黄色い部分」や「文字列近傍」に 移動しただけではマウスポインタの形が変わりませんが、その場所で左クリックすると← や  $\frac{1}{2}$ に変わり図形を選択したり、文字列を編集できるようになります。

<span id="page-19-2"></span>**(2) 内部が透明な図形**

図形の外側でマウスポインタの形がロロルときに、「枠線の部分」に移動すると、マウス ポインタの形が → に変わります。この形の時に左クリックすると図形を選択できます。

図形を選択すると、右図のように図形の周囲に小さな丸と四 角が現れるので、そこにマウスポインタを合わせると、マウスポ インタの形が<sup>『</sup>》や<sup>∬</sup>あるいは <sup>(一)</sup> となり、それを左クリックした まま動かすと、図形の大きさを変えることができます。

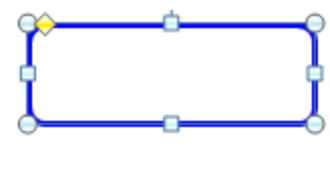

マウスポインタの形が <sup>・ エ</sup>・の時に、左クリックしたまま動かすことで、図形を動かすことが 出来ます。

図形の外側でマウスポインタの形が  $^{\mathbf{G}}$ のときに、マウスポインタを「文字列近傍」に移  $\ket{\psi}$ 動すると、マウスポインタの形が  $\prod$  に変わります。この形の時に左クリックすると文字列を 編集できるようになります。

図形の外側でマウスポインタの形がロのときに、「それ以外の透明な内部」に移動し ても、マウスポインタの形は<sup>47</sup>のままです。この時は左クリックするとセルを選択でき、セル に文字や数式を書き込めます。

図形の外側でマウスポインタの形が のときは、「枠線の部分」や「文字列近傍」に 移動しただけではマウスポインタの形が変わりませんが、この場所で左クリックすると、十 や  $\frac{1}{2}$ に変わり図形を選択したり、文字列を編集できるようになります。

# <span id="page-20-0"></span>6.2.4 マウスポインタの形状の変え方

マウスポインタの形を $\mathbf{\hat{G}}$ または いに切替えるには、札 寄せ用具本体の「選択モード切替」枠にある「セル/図 形」ボタンを左クリックします。 クリックするたびに、マウスポインタの形が交互に切り替りま す。

# <span id="page-20-1"></span>6.2.5 画面表示

# <span id="page-20-2"></span>**(1) 全画面表示にする**

通常画面表示の時に、札寄せ用具本体の「表示」枠に ある「全画面」ボタンを左クリックします。

## <span id="page-20-3"></span>**(2) 通常画面表示にする**

全画面表示の時に、札寄せ用具本体の「表示」枠にあ る「全画面」ボタンを左クリックします。

<span id="page-20-4"></span>**(3) セルを表す枠線を表示しない**

枠線が表示されている時に、札寄せ 用具本体の「表示」枠にある「枠線」ボ タンを左クリックします。

<span id="page-20-5"></span>**(4) セルを表す枠線を表示する**

枠線が表示されていない時に、札寄 せ用具本体の「表示」枠にある「枠線」 ボタンを左クリックします。

<span id="page-20-6"></span>**(5) 表示画面を拡大/縮小する**

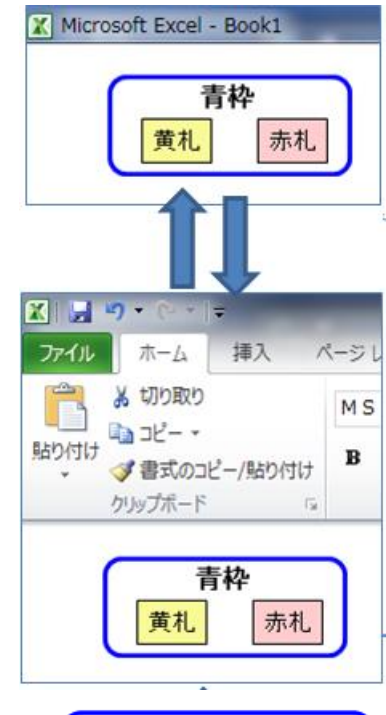

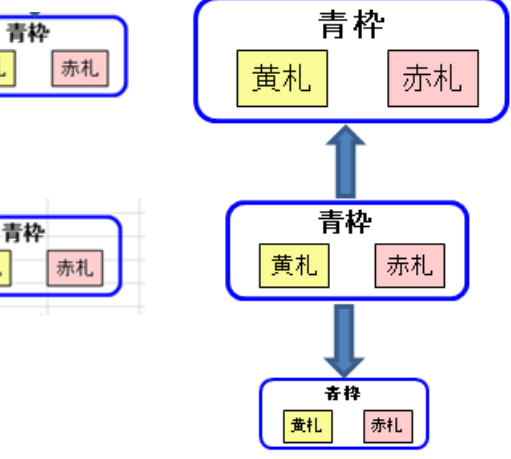

黄礼

黄札.

札寄せ用具本体の「表示」枠にある「拡大」または「縮小」ボタンを左クリックします。

または、「Ctrl]キーを押しながらマウスのホイールを回転すると、拡大または縮小でき ます。

更に、下図のように通常画面の時は画面右下にある拡大縮小のスライダーを、動かす ことでも拡大または縮小できます。

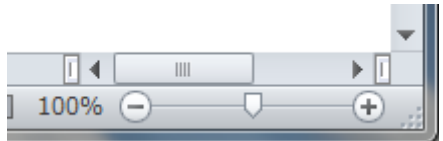

# <span id="page-21-0"></span>6.3 「札」「枠」「線」の基本操作

<span id="page-21-1"></span>**(1) 札寄せ用具の使い方を確認する**

札寄せ用具本体の右下にある「説明」ボタンを左クリックすると、札寄せ用具の表紙の 画面に切り替わります。

その画面の中央にある右図 のメニューのどれかをクリックす ると、該当の説明シートが表示 されます。

画面には常に「説明終了」の 子画面が表示されているので、 ボタンを左クリックすると、元の 札寄せをしていたワークシートに 戻ります。

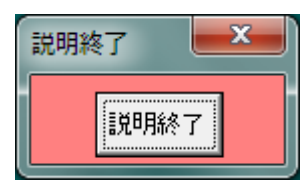

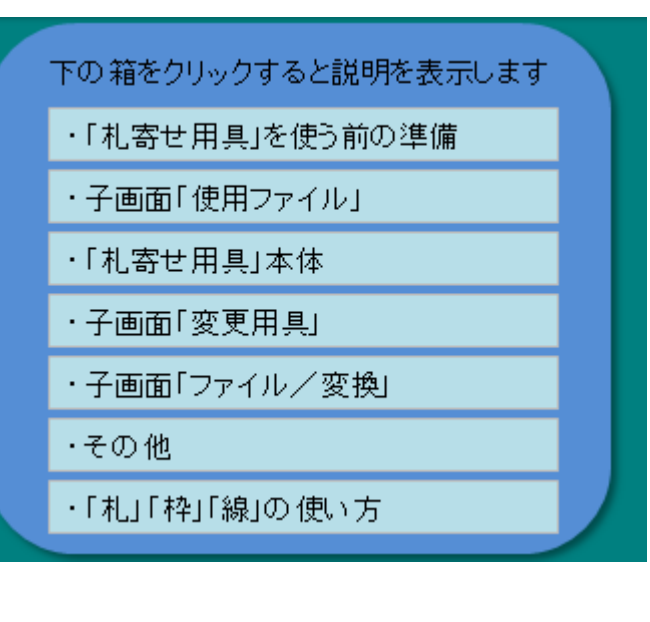

#### <span id="page-21-2"></span>**(2) セルを選択する**

ワークシート上で図形がない場所では、マウスポインタの形が<sup>ロ</sup>のときに、左クリック するとセルを選択できます。選択されたセルは、黒線で囲まれます。

なおヤルに文字を書込んでいる時や、ヤルをダブルクリックしたときは、ヤルの編集モー ドになります。この状態では、札寄せ用具は使えません。

セルへの書き込みが終り[Enter]キーを押すか、別のセルを左クリックしてセルの編集モ ードを終了させることにより、札寄せ用具が使えるようになります。

マウスポインタの形が いの時は、図形のみを選択するモードなので、左クリックしても、 セルは選択できません。

# <span id="page-22-0"></span>**(3) セルに文字を書き込む**

希望のセルを選択すると、文字や数式を書き込むことが出来ます。 改行するには、[Alt]+ [Enter]キーを使います。

なおセルに文字を書込んでいる時は、セルの編集モードなので、札寄せ用具は使えま せん。

セルへの書き込みが終り[Enter]キーを押すか、別のセルを左クリックしてセルの編集モ ードを終了させることにより、札寄せ用具が使えるようになります。

<span id="page-22-1"></span>**(4) 札・枠・線を出す**

マウスポインタの形が<sup>、CD</sup>のときに、札・枠・線を出したい位置のセルを選択し、札寄せ 用具本体の「作成/変更」枠で囲まれた中にある希望の札・枠・線ボタンを左クリックし ます。

<span id="page-22-2"></span>**(5) 札・枠・線を選択する**

図形の外側でマウスポインタの形が  $\mathbf{\hat{u}}$  のときは、札・枠・線に移動すると、マウスポイ ンタの形が サ に変わります。この形の時に左クリックすると図形を選択できます。

図形の外側でマウスポインタの形が いっしきは、札・枠・線に移動しただけではマウ スポインタの形が変わりませんが、その図形の外周で左クルックしたときに サ に変われば 選択できます。

もし左クリックしたときに → に変わらなければ、左クリックする位置を少し変えて、→ に変わるまで探すことになります。

<span id="page-22-3"></span>**(6) 札・枠・線を動かす**

マウスポインタの形が → の時に、左クリックしたままマウスを動かすことで、図形を動か すことが出来ます。

<span id="page-22-4"></span>**(7) 札・枠に文字を書き込む**

希望の札または枠を選択すれば、その状態で文字を書き込めます。 改行するには、[Enter]キーを使います。

なおセルに文字を書込んでいる時は、セルの編集モードなので、札寄せ用具は使えま せん。

セルへの書き込みが終り[Enter]キーを押すか、別のセルを左クリックしてセルの編集モ ードを終了させることにより、札寄せ用具が使えるようになります。

## <span id="page-23-0"></span>**(8) 札・枠の文字を書き換える**

図形の外側でマウスポインタの形がロのときに、マウスポインタを「文字列近傍」に移 動すると、マウスポインタの形が に変わります。この形の時に左クリックすると文字列を 書き換えられるようになります。

図形の外側でマウスポインタの形が ~ のときは、「枠線の部分」や「文字列近傍」に 移動しただけではマウスポインタの形が変わりませんが、この場所で左クリックすると  $\mathbb{I}$  に 変わり図形を選択したり、文字列を書き換えられるようになります。

なおセルに文字を書込んでいる時は、セルの編集モードなので、札寄せ用具は使えま せん。

セルへの書き込みが終り[Enter]キーを押すか、別のセルを左クリックしてセルの編集モ ードを終了させることにより、札寄せ用具が使えるようになります。

#### <span id="page-23-1"></span>**(9) 札・枠の大きさを変える**

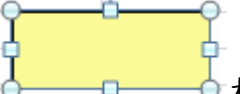

札または枠を選択すると、左図のように図形の周囲に小さな丸と四 角が現れるので、そこにマウスポインタを合わせると、マウスポインタの形が、るや⇒あるい は ートなり、それを左クリックしたままマウスを動かすと、図形の大きさを変えることができ ます。

図形の外側でマウスポインタの形が ぷ のときは、移動しただけではマウスポインタの 形が変わりませんが、図形を選択して表示される図形周囲の小さな丸と四角を、左クリッ クしたままマウスを動かすと、図形の大きさを変えることができます。

<span id="page-23-2"></span>**(10) 札の色を変える**

変更する札を選択した状態で、札寄せ用具本体の「作成/変更」枠で用まれた中に ある、希望の色の札ボタンを左クリックします。

<span id="page-23-3"></span>**(11) 枠の線色を変える**

変更する枠を選択した状態で、札寄せ用具本体の「作成/変更」枠で囲まれた中に ある、希望の色の枠ボタンを左クリックします。

<span id="page-24-0"></span>**(12) 札を枠に変える**

変更する札を選択した状態で、札寄せ用具本体の「作成/変更」枠で囲まれた中に ある、希望の色の枠ボタンを左クリックします。

<span id="page-24-1"></span>**(13) 枠を札に変える**

変更する枠を選択した状態で、札寄せ用具本体の「作成/変更」枠で囲まれた中に ある、希望の色の札ボタンを左クリックします。

<span id="page-24-2"></span>**(14) 札・枠の大きさを、書かれている文字列に合わせる**

変更する札または枠を選択した状態で、札寄せ用具本体の「作成/変更」枠で囲ま れた中にある、「寸法合わせ」ボタンを左クリックします。

<span id="page-24-3"></span>**(15) 線・矢線全体を動かす**

マウスポインタの形が<sup>4</sup>のときに、線または矢線にマウスポインタを近づけてマウスポ インタの形が <sup>→</sup>→ になった時に、左クリックしたままマウスを動かすことによって、線または 矢線を動かせます。

マウスポインタの形が ふのときは、移動しただけではマウスポインタの形が変わりませ んが、左クリックしたときにマウスポインタの形が サ になれば、左クリックしたままマウスを 動かすことによって、線または矢線を動かせます。

<span id="page-24-4"></span>**(16) 線・矢線を札・枠につなぐ**

マウスポインタの形が<sup>、CD</sup>のときに、選択されている線または矢線の先端にマウスポイン タを近づけるとマウスポインタの形が になる場所があります。

一方、マウスポインタの形が いのときは、移動しただけではマウスポインタの形が変わ りませんが、左クリックしたときにマウスポインタの形が、十になる場所です。

C あるいは の時に、左クリックしたままマウスを動かすことに よって、線または矢線の先端を動かせます。

そして、線または矢線の先端を札または枠に近づけると、札または枠の上下左右に小さ な丸印が表示されます。

この丸印に線または矢線の先端を接続すると、札または枠を動かしたときに線または矢

線も札につながれたまま動くようになります。

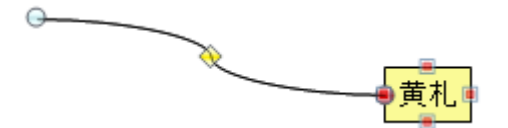

線あるいは矢線を接続できるのは、「札」と「枠」の他に「描画ツールで出した図形」、 「写真」、「画像」、「手描きの図」などです。

<span id="page-25-0"></span>**(17) 線を矢線に変える**

変更する線を選択した状態で、札寄せ用具本体の「作成/変更」枠で囲まれた中に ある、「矢線」ボタンを左クリックします。

<span id="page-25-1"></span>**(18) 矢線を線に変える**

変更する矢線を選択した状態で、札寄せ用具本体の「作成/変更」枠で囲まれた中 にある、「線」ボタンを左クリックします。

<span id="page-25-2"></span>**(19) 札・枠・線をコピーする**

希望の札・枠・線を選択し、[Ctrl]キーを押しながら[C]キーを押すと、その図形が 記録されます。

次に記録した図形を出したい場所のセルを選択して[Ctrl]キーを押しながら[V]キ ーを押せば、その場所にコピーできます。

その他にエクセルのメニューを使って以下のようにコピーすることもできます。

希望の札・枠・線を選択し、右クリックするとメニュー表示されるので、そのメニューの 「コピー」を左クリックしてその図形を記憶します。次に図形を出したい場所のセルを選択し て右クリックして表示されるメニューの「貼り付け」を左クリックすれば、その場所にコピー できます。

更にエクセルのリボンにある「コピー」と「貼り付け」を使って、札・枠・線をコピーするこ ともできます。

<span id="page-25-3"></span>**(20) 選択した札・枠・線をグループにする**

グループにしたい札・枠・線を選択します。

複数の図形を選択するには[Ctrl]キーまたは[Shift]キーを押しながら、選択したい 図形を、次々に左クトックします。

または、札寄せ用具本体の「選択モード切替」枠にある「セル/図形」ボタンを左クリック して、マウスポインタの形を いししてから、左クリックしながらグループにしたい札・枠・線 を囲みます。

次に札寄せ用具本体の「グループ」枠にある「グループ化」ボタンを左クリックします。

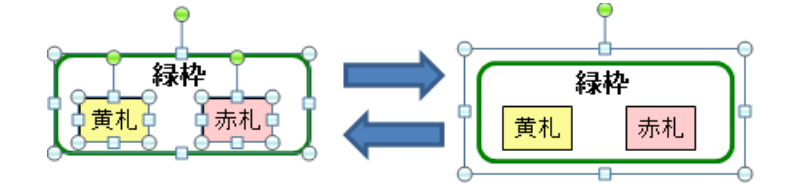

# <span id="page-26-0"></span>6.4 「札」「枠」「線」の装飾

札寄せ用具本体では、札・枠・線は思考ツールとしての手軽さを重視しているので、 必要・最小限の色しか扱えません。

しかし出来た図を、説明用の図として使う場合には、もう少し装飾をしたいことがありま す。

そのようなときには、変更用具を使うと、表現力が増します。

更に多彩な表現が必要な場合には、以下のようにしてエクセルの描画ツールなどを使 うこともできます。

描画ツールは、通常画面のときに札・枠・線を選択すると書式タブの上に表示される 「描画ツール」をクリックすると使えるようになります。

また、札または枠の文字列の領域を右クリックするとメニューが表示されます。

メニューから「図形 の書式設定1を左クル クすると「図形の書式 設定」画面が、常に表 示されるようになります。 この画面は、全画面表 示の時にも表示される ので、図形の装飾に注 力したいときには便利 です。

その他に、以下の方 法で装飾を変更するこ とが出来ます。

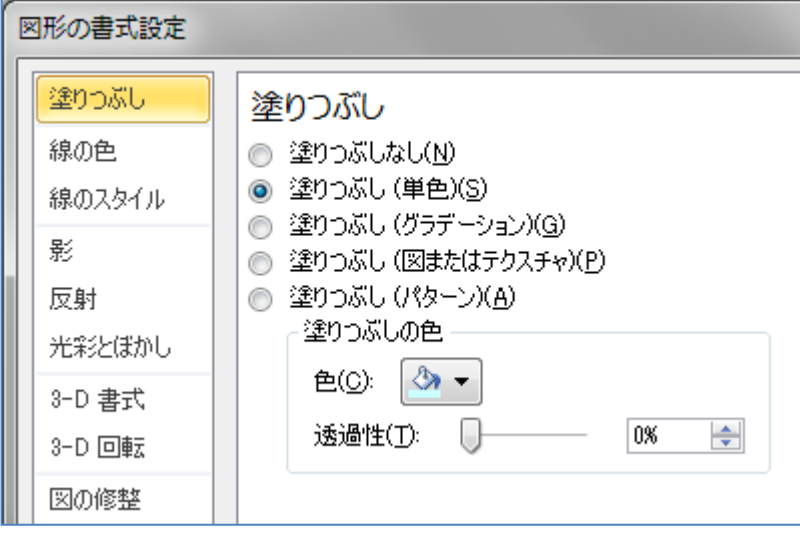

<span id="page-26-1"></span>**(1) 札・枠の文字位置を変える**

札または枠を選択し、変更用具の「文字寄せ1枠 ▼ A A A にある「左」「中」「右」ボタンから希望の文字配置 のボタンを選ぶことで、札または枠に記入されてい

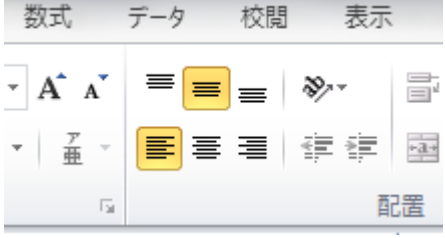

る文字の配置を変えることができます。

また、通常画面で上部にリボンを表示して、エクセルのホームタブにある上図の文字配 置機能を使って文字配置を変えることもできます。

#### <span id="page-27-0"></span>**(2) 札の線色を変える**

札を選択し、変更用具の「線の色」枠にある「黒」「赤」「緑」「青」ボタンのどれかを左 クリックします。

「描画ツール」では、更に細かく変更できます。

#### <span id="page-27-1"></span>**(3) 札の線の太さを変える**

札を選択し、変更用具の「線の太さ」枠にある「太」「中」「細」ボタンのどれかを左クリ ックします。

「描画ツール」では、更に細かく変更できます。

#### <span id="page-27-2"></span>**(4) 札の線を点線に変える**

札を選択し、変更用具の「線の種類」枠にある「点線」ボタンを左クリックします。

「描画ツール」では、更に細かく変更できます。

#### <span id="page-27-3"></span>**(5) 枠の線の太さを変える**

枠を選択し、変更用具の「線の太さ」枠にある「太」「中」「細」ボタンのどれかを左クリ ックします。

「描画ツール」では、更に細かく変更できます。

#### <span id="page-27-4"></span>**(6) 枠の線を点線に変える**

枠を選択し、変更用具の「線の種類」枠にある「点線」ボタンを左クリックします。

「描画ツール」では、更に細かく変更できます。

## <span id="page-27-5"></span>**(7) 枠の角の丸みを調節する**

枠を選択すると左上に黄色の が現れます。これを左クリックしたま ま左右に動かすことによって、枠の角の丸みを調節できます。

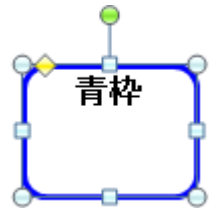

#### <span id="page-27-6"></span>**(8) 札・枠を傾ける**

<u>札または枠を選択すると上に緑色の あが現れます。これを左クレック</u> したまま左右に動かすことによって、札または枠を傾けることが出来ます。 <span id="page-28-0"></span>**(9) 線・矢線を直線に変える**

線または矢線を選択し、変更用具の「線の形状」枠にある「直線」ボタンを左クリックし ます。

<span id="page-28-1"></span>**(10) 線・矢線をカギ線に変える**

線または矢線を選択し、変更用具の「線の形状」枠にある「カギ線」ボタンを左クリック します。

<span id="page-28-2"></span>**(11) 線・矢線の太さを変える**

線または矢線を選択し、変更用具の「線の太さ」枠にある「太」「中」「細」ボタンを左ク リックします。

「描画ツール」では、更に細かく変更できます。

<span id="page-28-3"></span>**(12) 線・矢線を点線に変える**

線または矢線を選択し、変更用具の「線の種類」枠にある「点線」ボタンを左クリックし ます。

「描画ツール」では、更に細かく変更できます。

<span id="page-28-4"></span>**(13) 矢線の矢印の位置を変える**

線または矢線を選択し、変更用具の「矢印」枠にある「始点」「終点」「両端」「無」ボタ ンのどれかを左クリックします。

「描画ツール」では、更に細かく変更できます。

<span id="page-28-5"></span>**(14) 線・矢線の色を変える**

線または矢線を選択し、変更用具の「線の色」枠にある「黒」「赤」「緑」「青」ボタンの どれかを左クリックします。

「描画ツール」では、更に細かく変更できます。

<span id="page-28-6"></span>**(15) 札・枠・線を様々な図形に変える**

通常画面のときに札・枠・線を選択することで、次図のように書式タブの上に表示され る「描画ツール」をクリックします。「図形の挿入」枠にある「図形の編集」「図形の変更」 をクリックすれば、選択した札・枠・線を様々な図形に変えることが出来ます。

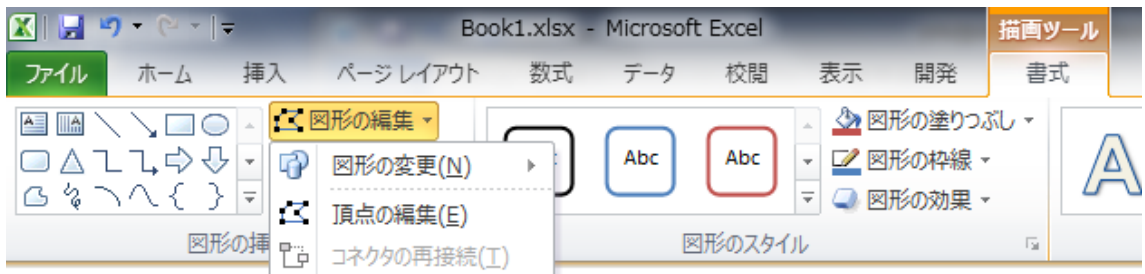

# <span id="page-29-0"></span>**(16) 札・枠にハイパーリンクを設定する**

札または枠にハイパーリンクを設定すれば、その札または枠を左クリックしたときに、リン ク先に指定してある「ドキュメント」や「Web ページ」などを表示できます。

ハイパーリンクを設定するには、札または枠の文字近傍部にマウスポインタを移して、右 クリックすると、メニューが表示されます。

メニューの中に「ハイパーリンク」という項目があるので、それを左クリックすれば、ハイ パーリンクを設定する画面になります。

#### <span id="page-29-1"></span>**(17) 手描きの図、写真や画像を札のように扱う**

手描きの図、写真や画像をワークシートに貼り付ければ、札と同様に線や矢線を接続 して、自由に動かせます。

貼り付けた図を右クリックすると表示されるメニューから「図の書式設定」を左クリックす ると、「図の書式設定」画面が常に表示されるようになります。この画面を使うと図に枠を 付けるなど、色々な設定ができます。

# <span id="page-29-2"></span>6.5 「札」「枠」と「セル」の文字を利用する

## <span id="page-29-3"></span>**(1) A列すべてのセルの文字を札に書き写す**

「ファイル/変換」子画面を表示します。

「一括変換」枠にある「セルを」の「札に」ボタンを左クリックすると、そのとき表示してい るワークシートのA列に書かれている文字をA1から順にすべてのセルについて、セル毎 に札に書出します。書出すのは、「札化」という名前のワークシートで、札の位置は、元の セルに対応した配置になります。

「札化」シートがなければ、新たに「札化」シートを追加して書出します。 既存のワークシートの名前を「札化」に変えれば、そのワークシートに書出します。 変換元のワークシートの名前を「札化」にすれば、そのワークシートに書出します。

文字が書かれていないセルは無視します。

なお、A列で100以上のセルに文字が書かれている場合は、書出しに時間がかか るかもしれないので、書出すか中止するかを確認します。

セルの文字列に「改行」があれば、「札」「枠」に引き継がれます。

なお、セルで改行するには、[Alt]+[Enter]キーを使います。

書出された「黄札」は、すべて選択された状態になっています。 これにより、書出した札が分かると共に、次のような一括処理ができます。

a.一括で削除する

b.すべてを、新しい位置に移動する

c.すべてを、色の変更あるいは、枠へ変更する

<span id="page-30-0"></span>**(2) 選択されているセルの文字を札に書き写す**

「ファイル/変換」子画面を表示します。

「選択変換」枠にある**「セルを札に」**ボタンまたは**「セルを札列に」**ボタンを左クリックす ると、そのとき表示しているワークシートの選択されているセルについて、セル毎に「黄札」 に写して「札化」という名前のワークシートに書出します。

**「セルを札に」**と**「セルを札列に」**は書出す札の配置以外は、同じ機能です。 **「セルを札に」**では、札の位置は元のセルに対応した配置になり、**「セルを札列に」**では、 札は一列に配置されます。

「札化」シートがなければ、新たに「札化」シートを追加して書出します。 既存のワークシートの名前を「札化」に変えれば、そのワークシートに書出します。 変換元のワークシート名を「札化」にすれば、そのワークシートに書出します。

文字が書かれていないセルは無視します。

なお、1000以上のセルが選択されている場合は、書出しに時間がかかるかもしれ ないので、書出すか中止するかを確認します。

セルの文字列に「改行」があれば、「札」「枠」に引き継がれます。

なお、セルで改行するには、[Alt]+[Enter]キーを使います。

書出された「黄札」は、すべて選択された状態になっています。 これにより、書出した札が分かると共に、次のような一括処理ができます。

a.一括で削除する

b.すべてを、新しい位置に移動する

c.すべてを、色の変更あるいは、枠へ変更する

複数のセルを選択するには、[Shift]を押しながらマウスで選択範囲を指定する方法 と、[Ctrl]を押しながら、選択するセルを一つずつ左クリックする方法があります。 その他、検索によって、セルを選択することもできます。

<span id="page-31-0"></span>**(3) A列すべてのセルの文字をテキストファイルに書出す**

「一括変換」枠にある「セルを」の「テキストファイル」ボタンを左クリックすると、ファイル 名を指定する画面が現れます。

書出すフォルダとファイル名を指定すると、そのとき表示しているエクセルシートのA列に 書かれている文字をA1から順に、それぞれのセルを一行としてテキストファイルに書出し ます。

文字が書かれていないセルは無視します。

A列で100以上のセルに文字が書かれている場合は、書出しに時間がかかるかも しれないので、書出すか中止するかを確認します。

書出しが終了すると、テキストファイルの内容を表示します。テキストファイルを閉じると 札寄せ用具に戻ります。

## <span id="page-31-1"></span>**(4) すべての札と枠の文字をセルに書き写す**

「ファイル/変換1子画面を表示します。

「一括変換」枠にある「札・枠を」の「セルに」ボタンを左クリックすると、「札」と「枠」が 書かれているワークシートとは別のワークシートを新たに追加して、それぞれの「札」「枠」 に書かれている文字を、上から順番にそれぞれひとつのセルに書出します。 「札」と「枠」の文字列にある「改行」は、セルに変換したときにも引き継がれます。 「札」と「枠」で改行するには、「Enter]キーを使います。

# <span id="page-31-2"></span>**(5) すべての札と枠の文字をテキストファイルに書出す**

「ファイル/変換」子画面を表示します。

「一括変換」枠にある「札・枠を」の「テキストファイルに」ボタンを左クリックすると、ファ イル名を指定する画面が現れます。

書出すフォルダとファイル名を指定すると、それぞれの「札」「枠」に書かれている文字 を、上から順番にそれぞれ一行にしてテキストファイルに書出します。

その後、テキストファイルの内容を表示します。テキストファイルを閉じると札寄せ用具に 戻ります。

#### <span id="page-31-3"></span>**(6) 指定した文字列が書かれた札・枠を検索する**

(検索は 2003 以前のエクセルでは使えません)

「札寄せ用具」本体または「ファイル/変換」にある「検索」ボタンを左クリックして、「検 索」子画面を表示します。

「検索」ボタンを左クルックした時または、「検索文字列にコピー」ボタンを左クルックしたとき に、一つの札または枠、あるいは一つのセルが選択されていると、そこに書かれている文

字列が、検索文字列の窓にコピーされます。この文字列は編集することができます。 検索文字列の窓では[Enter]キーで改行できます。

検索するときは、改行を無視して、検索文字列が含まれる札・枠を探します。

**「札・枠の検索」**枠にある**「このシートを検索」**ボタンまたは**「全シートを検索」**ボタンを 左クリックすると、表示されているワークシートまたはブック内の全てのワークシートから、 検索文字列が含まれている札と枠を検索し、初めに見つかった札または枠を選択状態に します。

更に**「このシートを検索」**ボタンまたは**「全シートを検索」**ボタンを左クリックすると、次に見 つかった札または枠を選択状態にします。検索文字列が含まれている札および枠が見つ からなければ「見つかりません」と表示して検索を終了します。

<span id="page-32-0"></span>**(7) 指定した文字列が書かれたセルを検索する**

(検索は 2003 以前のエクセルでは使えません)

「**札寄せ**用具」本体または「ファイル/変換」にある「検索」ボタンを左クリックして、「検 索」子画面を表示します。

「検索」ボタンを左クリックした時または、「検索文字列にコピー」ボタンを左クリックしたとき に、一つの札または枠、あるいは一つのセルが選択されていると、そこに書かれている文 字列が、検索文字列の窓にコピーされます。この文字列は編集することができます。 検索文字列の窓では[Enter]キーで改行できます。

**「セルの検索」**枠にある**「このシートを検索」**ボタンまたは**「全シートを検索」**ボタンを左 クリックすると、表示されているワークシートまたはブック内の全てのワークシートのセルを 検索し、検索文字列が含まれている全てのセルについてシート名、セルの位置、セルに書 かれている文字列を「結果」の窓に表示します。

「結果」の窓に表示されている一つまたは複数の行を選択して**「セルを選択」**ボタンを 左クリックすると、対応するセルが選択状態になります。「結果」の窓で一行を選択するに はその行を左クリックします。連続した複数行を選択するには、最初の行を左クリックしてか ら、[Shift]キーを押したまま最後の行を左クリックします。連続していない複数行を選択 するには、[Ctrl]キーを押したままそれぞれの行を左クリックします。

**「結果を消去」**ボタンを左クリックすると、「結果」の窓の全ての行が削除されます。

# <span id="page-32-1"></span>7.使用ファイルの扱い

# <span id="page-32-2"></span>7.1 別のエクセルファイルを読み込む

札寄せをするために開いているファイルとは別のファイルも開きたいときは、下記のように します。

<span id="page-33-0"></span>**(1) 既にあるエクセルファイルを表示する**

「ファイル/変換」子画面を表示します。

「使用ファイル」枠にある「既存のファイルを開く」ボタンを左クリックすると、ファイルを選 択する画面が現れるので、希望のエクセルファイルを選んでください。

札寄せ用具のデータではないエクセルファイルやテキストファイルも読み込めます。

テキストファイルを読み込む場合は、下図のように読み込むファイルを「テキストファイル (\*.txt)」にしてください。

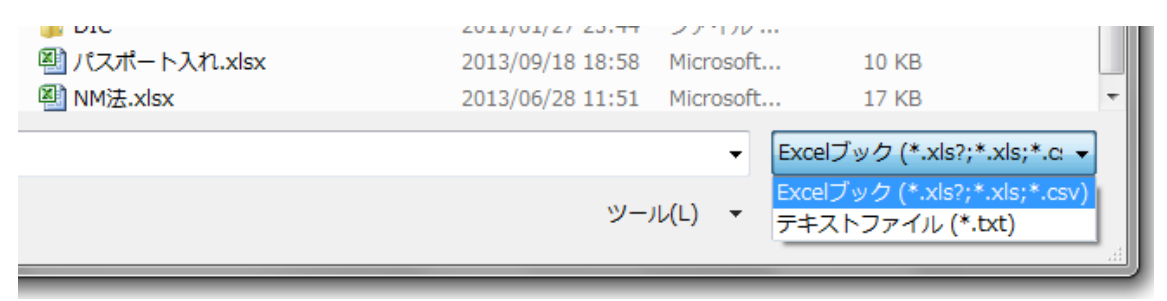

# <span id="page-33-1"></span>**(2) 以前に作った札寄せ用具のファイルを表示する**

札寄せ用具で作ったファイルは、通常のエクセルファイルなので、上記と同様の方法で 読み込みます。

先ず「ファイル/変換」子画面を表示します。

「使用ファイル」枠にある「既存のファイルを開く」ボタンを左クリックすると、ファイルを選 択する画面が現れるので、希望のエクセルファイルを選んでください。

# <span id="page-33-2"></span>7.2 作業中のファイルを保存する

札寄せ用具で作ったファイルは、通常のエクセルファイルなので、保存するときは通常 のエクセルファイルと同様に保存できます。

特に札寄せの作業の途中で、ファイルを保存したいときは、[Ctrl]キーを押しながら [S]キーを押します。

以上